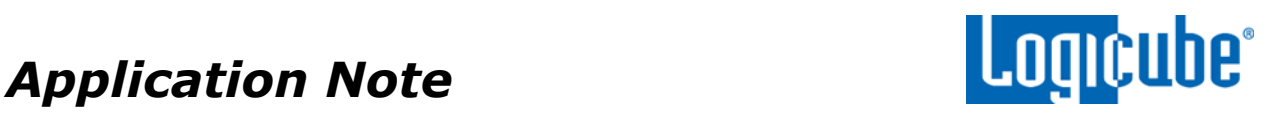

# **ZX-Tower™**

**Software Update/Reinstall Instructions**

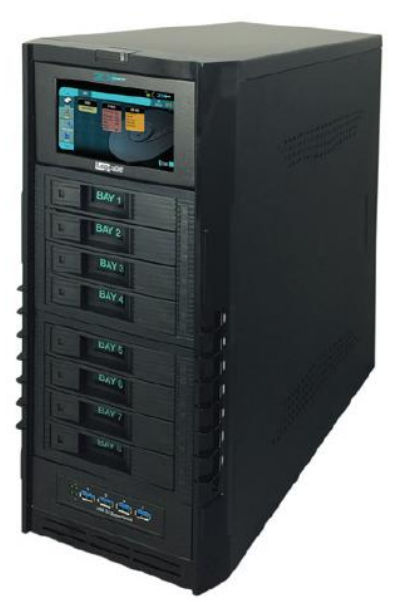

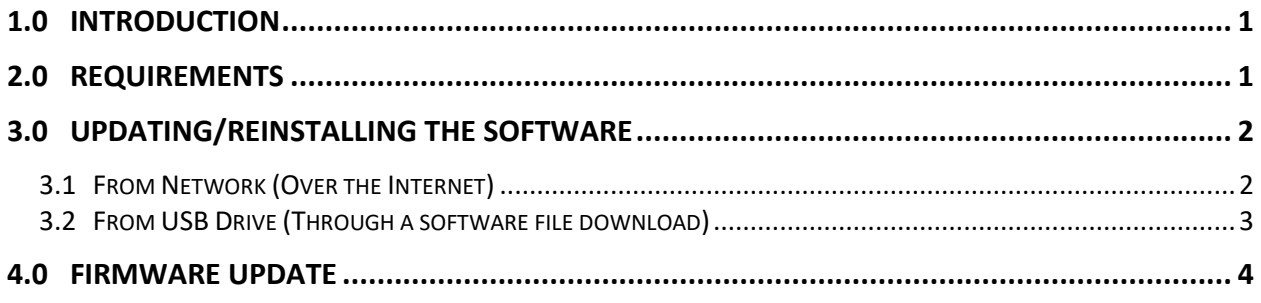

#### <span id="page-0-0"></span>**1.0 Introduction**

The latest ZX-Tower software, manual, and readme file (which contains the software release notes) can always be found on the ZX-Tower support page at [https://www.logicube.com/knowledge/zx-tower.](https://www.logicube.com/knowledge/zx-tower)

The ZX-Tower software release may contain both a software and firmware update. This document details how to update/reinstall the software and firmware.

## <span id="page-0-1"></span>**2.0 Requirements**

To perform the software update/reinstall, one of the following is required:

- The ZX-Tower connected to a network with Internet access (for updating "FROM NETWORK"), or
- The ZX-Tower with your own USB flash drive. The USB flash drive must be formatted FAT32 or NTFS (for updating "FROM USB DRIVE")

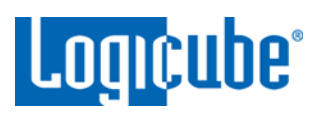

#### <span id="page-1-0"></span>**3.0 Updating/Reinstalling the Software**

There are two methods available to update/reinstall the ZX-Tower software:

- A. **FROM NETWORK** *–* Over the Internet through a network connection.
- <span id="page-1-1"></span>B. **FROM USB DRIVE** *–* Through a software file download onto a USB flash drive.

#### **3.1 From Network (Over the Internet)**

The ZX-Tower software can be updated/reinstalled by connecting the ZX-Tower to a network with Internet access.

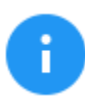

It is recommended to disconnect all drives and drive adapters from the ZX-Tower before the update/reinstall process.

- 1. Connect the ZX-Tower to a network with Internet access and turn the ZX-Tower on.
- 2. From the main menu on the ZX-Tower, locate and tap the *Software Updates* icon on the left side.
- 3. Select *From Network*. The ZX-Tower will check for software on Logicube's server. After a few seconds, one of the following messages will appear:
	- **NEWER VERSION AVAILABLE** This message will appear if there is a newer software version found. Tap the *OK* icon to continue.
	- *UP TO DATE* This message will appear if the software version found is the same as the version currently installed. Tap the *OK* icon to continue.
	- *HTTP://UPDATES.LOGICUBE.CCTOWER/ FAILED: 500 CAN'T CONNECT TO UPDATES.LOGICUBE.COM:80 –* This message will appear if the ZX-Tower cannot connect to the update site. When this message appears, double-check that you have an Internet connection to the ZX-Tower. For example, try a different network cable or network drop. If the message persists, try the following:
		- i. Go to the *About* tab in the *Statistics* screen and check the *N/W Interfaces* to make sure the ZX-Tower is connected to a network and has a valid *IPAddress*, or
		- ii. Make sure the network the ZX-Tower is connected to has Internet access, or
		- iii. Try using the "From USB DRIVE" option (see **[Section 3.2](#page-2-0)**).
- 4. Tap the *Update* icon to begin the update/reinstall. The ZX-Tower should begin the update/reinstall process. Do not interrupt this process. It may take several minutes. Once completed, a screen will appear stating the update is complete and will prompt you to turn the unit off then back on.
- 5. Turn the ZX-Tower off. Wait at least 5 seconds then turn the ZX-Tower back on.

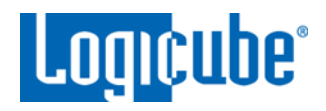

6. Verify the software version by going to the Software Updates screen then go to *[Section](#page-3-0) [4.0 Firmware Update](#page-3-0)* to check if there is a firmware update available.

#### <span id="page-2-0"></span>**3.2 From USB Drive (Through a software file download)**

Aside from the network option, the latest software can also be downloaded from Logicube's website and be placed onto a USB flash drive to perform the software update/reinstall. It is recommended to use an empty USB flash drive.

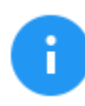

It is recommended to disconnect all drives and drive adapters from the ZX-Tower before the update/reinstall process.

- 1. Using a computer, download the latest software from the ZX-Tower product support page at [https://www.logicube.com/knowledge/zx-tower.](https://www.logicube.com/knowledge/zx-tower)
- 2. Extract the contents of the downloaded zip file to the root of the USB flash drive.
- 3. Turn the ZX-Tower on. When the main software screen appears, connect the USB flash drive (that has the extracted software from step 2) to the U1 port (the leftmost USB port on the front).
- 4. From the main menu on the ZX-Tower, locate and tap the *Software Updates* icon on the left side.
- 5. Select *From USB Drive*. The ZX-Tower will check for the version of the software on the USB drive. After a few seconds, one of the following messages should appear:
	- *SOFTWARE FOUND –* A software version is found on the USB flash drive. Tap the *OK* icon to continue.
	- *UPDATES NOT FOUND! –* The ZX-Tower did not find any software on the USB flash drive or could not detect the USB flash drive. If this message is seen, try the following:
		- i. Make sure the correct software was downloaded and the files were extracted to the root of the USB flash drive, or
		- ii. Format and use a different USB flash drive, or
		- iii. Try using the "From Network" option (see *[Section 3.1](#page-1-1)*)
- 6. Tap the *Update* icon to begin the update/reinstall. The ZX-Tower should begin the update/reinstall process. Do not interrupt this process. It may take several minutes. Once completed, a screen will appear stating the update is complete and will prompt you to turn the unit off then back on.
- 7. Turn the ZX-Tower off. Wait at least 5 seconds then turn the ZX-Tower back on.
- 8. Verify the software version by going to the Software Updates screen then go to section *[4.0 Firmware Update](#page-3-0)* to check if there is a firmware update available.

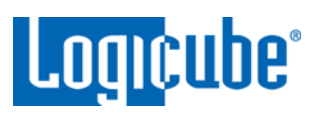

### <span id="page-3-0"></span>**4.0 Firmware Update**

ZX-Tower software releases may contain a firmware update. This section provides instructions on how to check if a firmware update is required, and how to perform the firmware update.

- 1. After the software is updated/reinstalled on the ZX-Tower, locate and tap the *Software Updates*  icon on the left side.
- 2. Tap the "Firmware Update" tab. One of the following screens will appear:
	- *FIRMWARE UPGRADE AVAILABLE –* Tap the *Update* icon. A message will appear: "FIRMWARE UPDATE COULD TAKE UP TO A FEW MINUTES TO COMPLETE; PLEASE DO NOT INTERRUPT POWER DURING THIS TIME. ON COMPLETION THE UNIT WILL AUTO-RESTART AND CONFIRM THE UPDATE." Tap the *OK* icon to start the firmware update process.

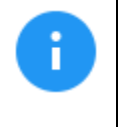

When the *OK* icon is tapped, the screen may appear to do nothing. Do not keep tapping the *OK* icon. The firmware update typically takes no more than 60-120 seconds. When the firmware update finishes, the ZX-Tower will reboot automatically.

• *FIRMWARE UPGRADE NOT AVAILABLE –* This message will appear if the device does not require a firmware update. No further action is necessary if this message appears.